# 上回生セミナー2024 Web 申し込み方法について

全国大学生活協同組合連合会 関西北陸ブロック

# ①セミナー一覧ページへアクセスします。

URL:https://secure.univcoop.or.jp/seminar\_kansai-hokuriku

ユーザ名とパスワードが要求されるので、

ユーザ名に【10kansai】、パスワードに【univcoop】と入力します。

# ②申し込むセミナー/会議を選択します。

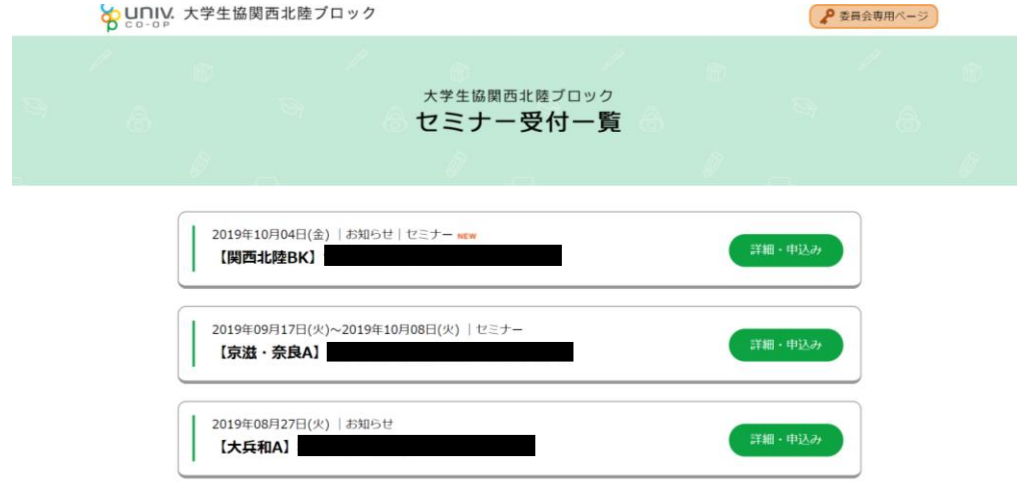

# ③申し込みページへ移動します。

申し込みを行うセミナーの詳細の中に、

申し込み用のバナー(URL)が記載されているので、バナーを選択しそのページへ移動します。

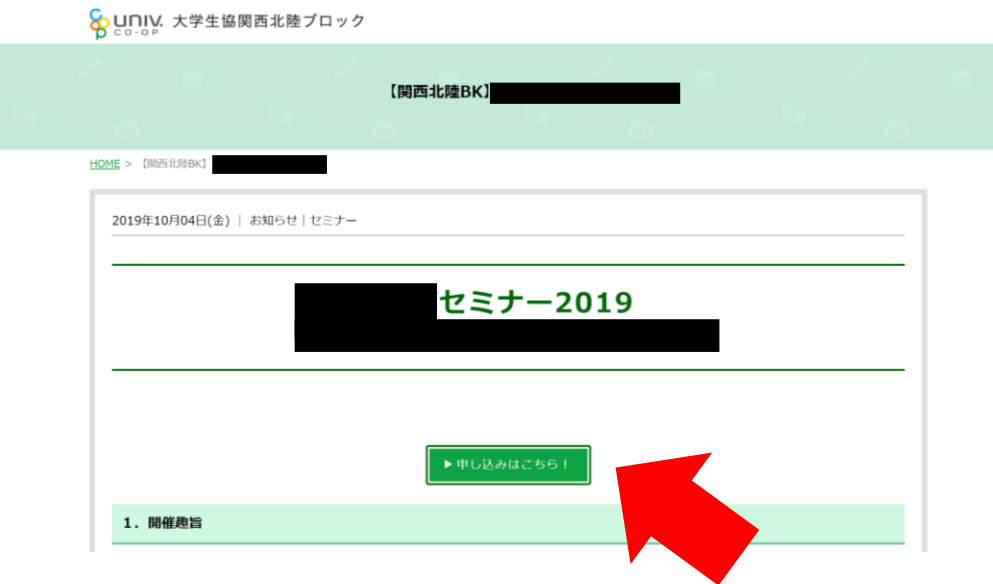

#### ④パスワードが要求されるので、「ログイン」をクリックします。

会員生協/ブロック(エリア) ごとにパスワードが決められています。 ※パスワードは全国総会の web 登録で使用したものと同様のものです。 お間違えのないようにお願いします。

ご不明の場合は申し込みフォームに記載のお問合せアドレスまでお問い合わせください。

SpUNIV. 大学生協関西北陸ブロック

【関西北陸ブロック】 ▼下記にパスワードを入力しログインしてください。 ログイン

# ⑤必要項目を入力します。

必須事項は必ず入力してください。

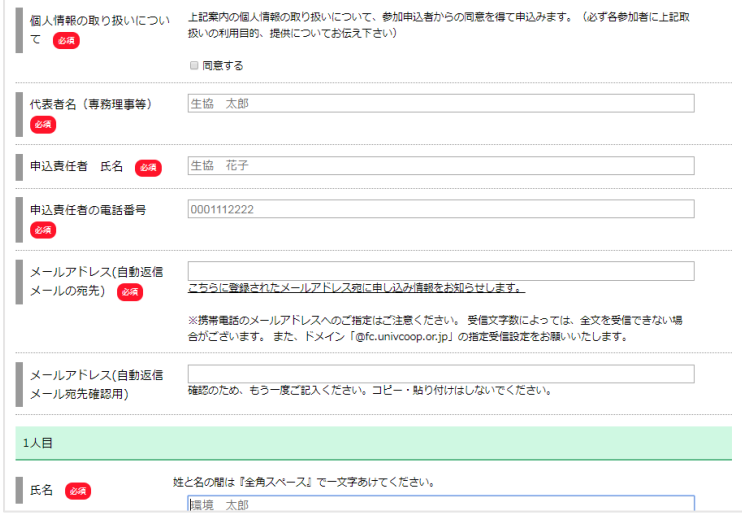

2人目以降は「+ 入力ブロックを追加する」をクリックしてブロックを追加してください。

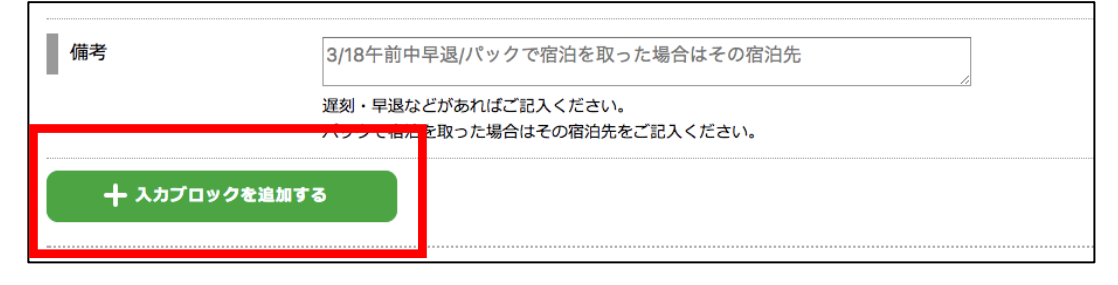

1人の入力データを丸ごと削除する場合は、「- 入力ブロックを削除する」をクリックして ブロックを削除してください。

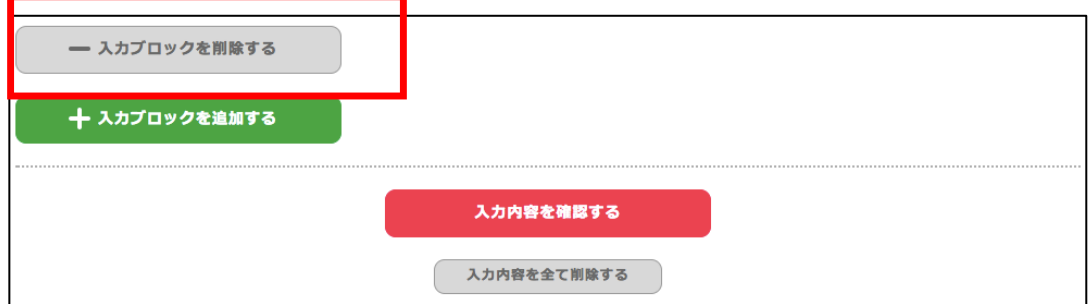

#### ⑥入力内容を確認し、送信します。

全ての入力を確認後、「入力内容を確認する」をクリックします。 内容を確認して問題なければ、「入力内容を送信する」をクリックします。 修正がある場合は「入力内容を修正する」ボタンをクリックすると入力画面へ戻ります。

「Step.3 送信完了」が表示され、送信完了になります。

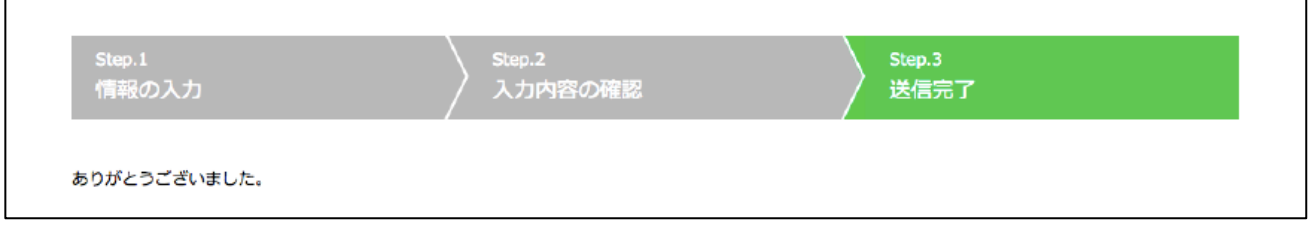

# ⑦送信後に変更があった場合

①〜④までは同様です。

④フォーム入力画面へのパスワードも同様のものを入力してください。

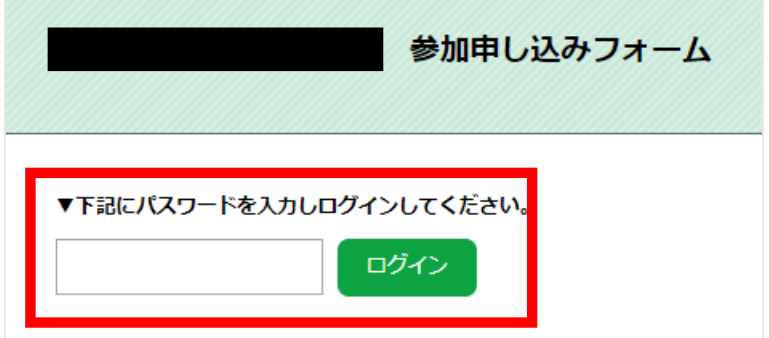

同様のパスワードで入力すると、前回送信したデータが保存された状態で表示されます。 ※ただし、同一の申し込みフォームに限ります。 変更のある場所を修正し、再度送信してください。

# ⑧送信後に全キャンセルする場合

送信後に、全キャンセルの必要が出た場合、下記の通り再送信してください。

⑴「2 人目」以降のデータは「- 入力ブロックを削除する」をクリックして入力ブロック を削除してください。

⑵1 人目の必須項目入力欄に全て「キャンセル」と入力して再度送信してください。

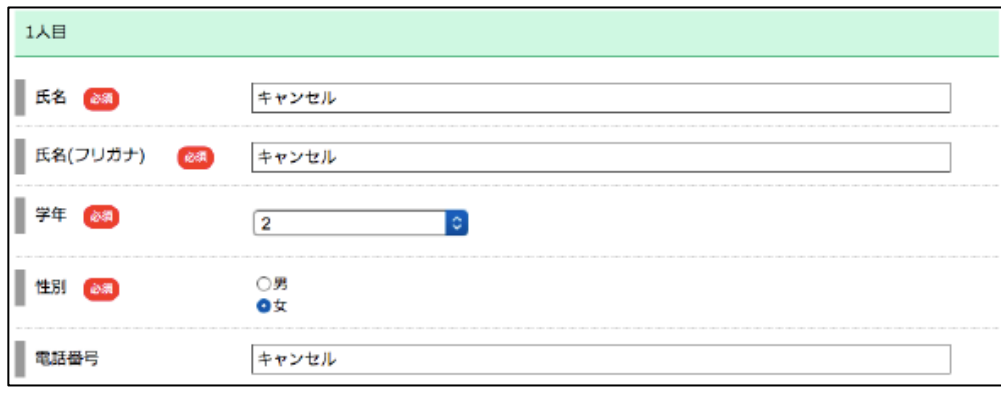

申し込みに関してご不明な点等ございましたら、開催要項に記載の問い合わせ先までお願いします。